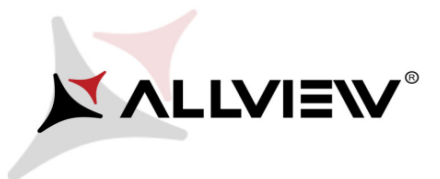

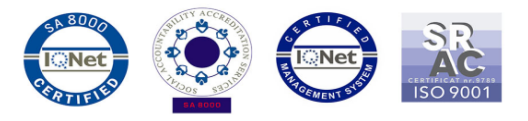

## *Procedura de actualizare aplicatie camera X4 Soul Infinity Plus*

*Prin aceasta actualizare a aplicatiei de camera, este rezolvata problema de refocalizare pe perioada filmarii video.*

Pentru a actualiza aplicatia de camera la *X4 Soul Infinity Plus*, este necesar sa urmati urmatorii pasi:

1. Se descarca aplicatia "*Allview Camera.apk*" si se copiaza in memoria interna a telefonului.

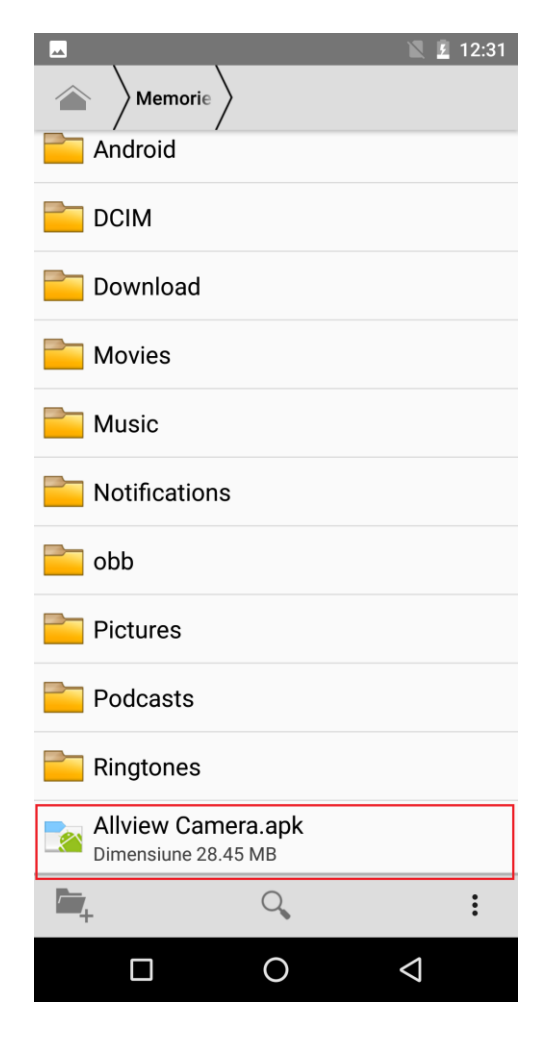

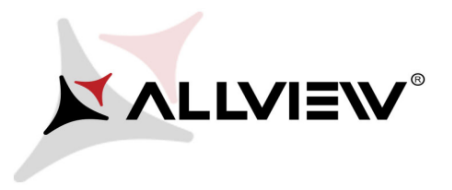

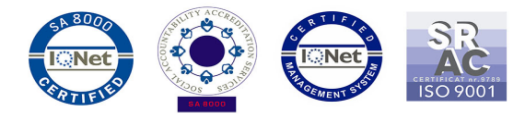

2. Se instaleaza aplicatia, activand optiunea de "Surse necunoscute" din Setari.

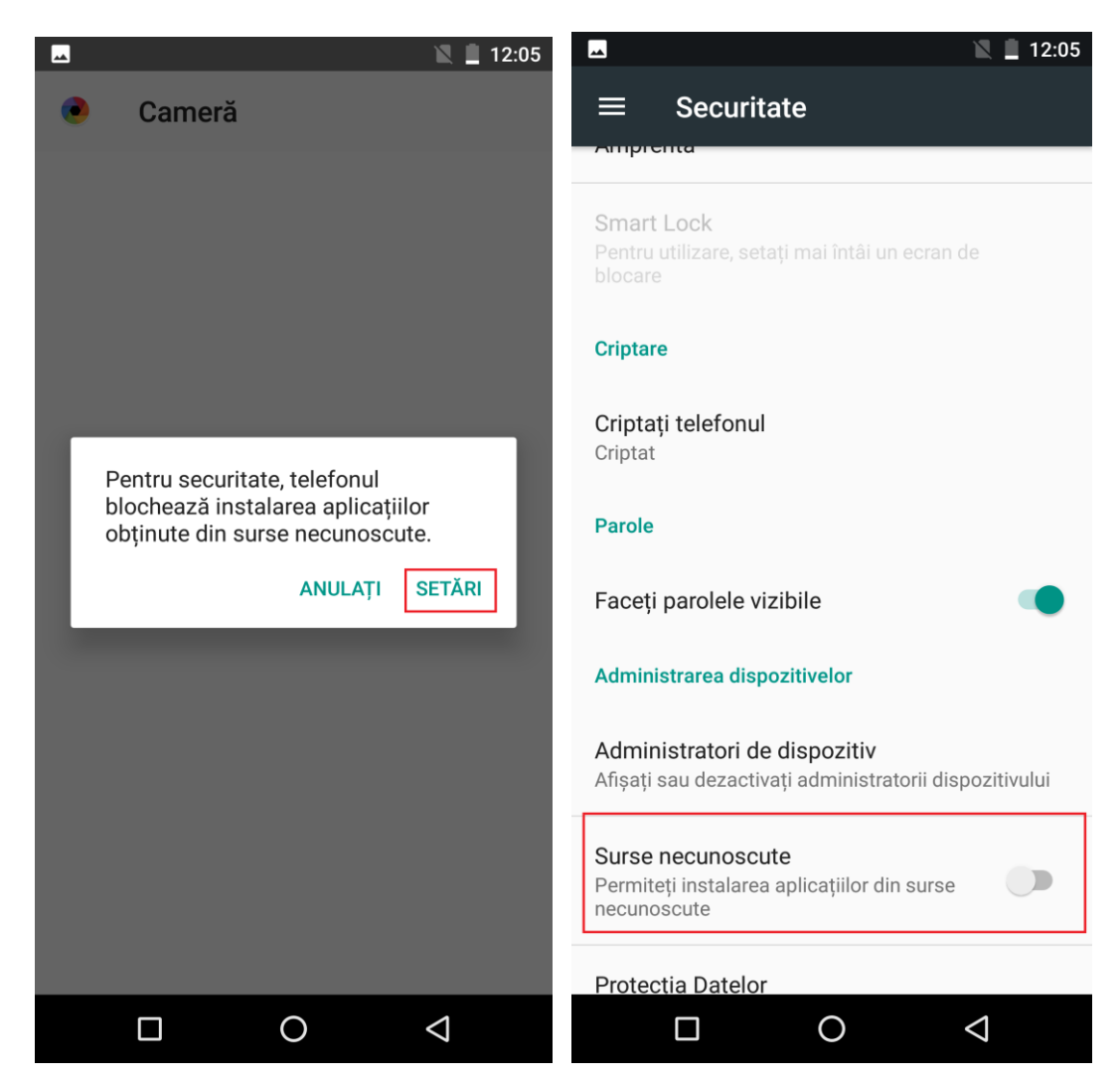

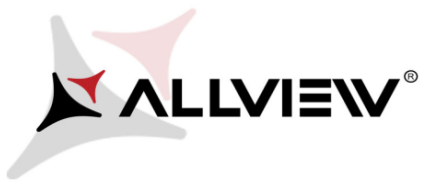

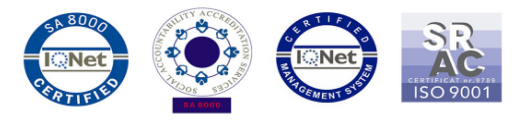

3. Dupa activarea optiunii, mergeti inapoi in locul unde este copiata aplicatia si deschideti-o. Selectati optiunea "Instalati" ca in poza de mai jos.

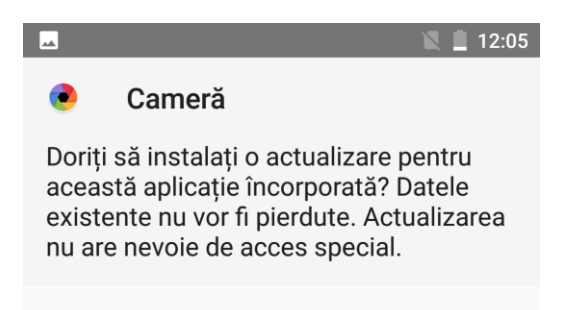

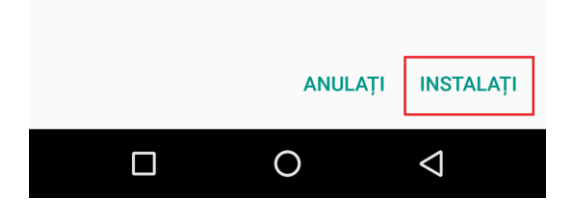

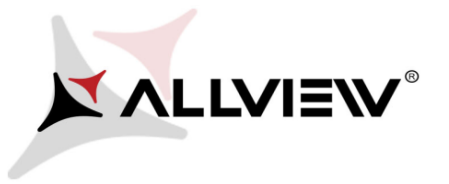

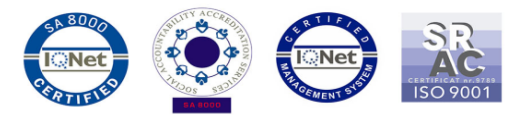

4. Dupa finalizarea procesului de actualizare, pe ecran va aparea urmatorul mesaj:

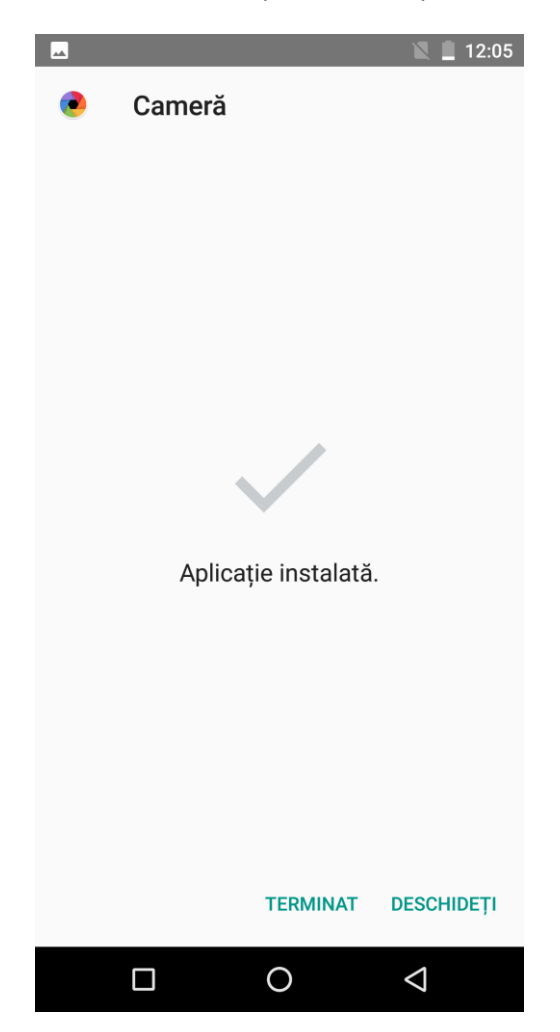